REDCap Surveys Class (204)

February 23, 2018

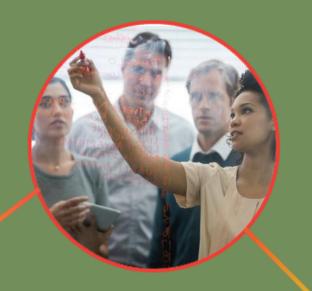

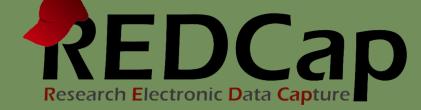

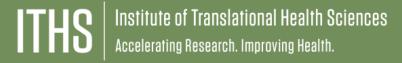

## Learning objectives

- Survey setup
- Distribution
- Management
- Example of uses
- Twilio (texting)
- Best practices

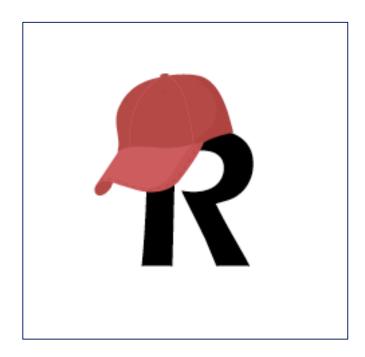

### ITHS' Focus

- Speeding science to clinical practice for the benefit of patients and communities.
- Promotes translation of scientific discovery by:
  - Fostering innovative research
  - Cultivating multi-disciplinary partnerships
  - ☐ Training the next generation of researchers
- More information: <u>www.iths.org</u>

Laboratory

Clinic

Community

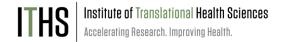

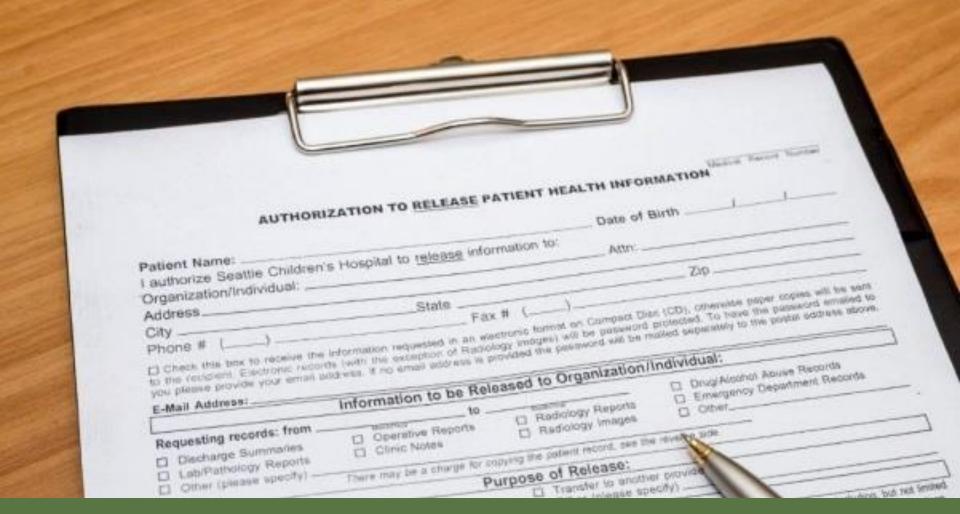

What is a survey in REDCap terms?

A different way of doing data entry in your project

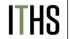

### General survey models

#### Simple single survey

- Quick and easy to setup
- Single record per response
- Great for getting started with surveys

#### **Chained surveys**

- Link multiple surveys together
- "Skip" over certain surveys
- Multiple survey responses linked to a single record

#### **Longitudinal surveys**

- Longitudinal mode turned on
- Repeat the same survey in multiple events
- Multiple survey responses per event per record
- Takes a bit more time and testing to setup
- Great for longer term studies

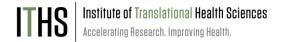

#### **Uses**

Setup

Distribution

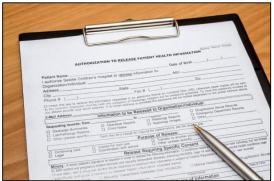

# Institute of Translational Health Sciences Accelerating Research. Improving Health.

### **Example uses for a single survey**

- Registration survey
  - Classes
  - Events
- Enrollment survey
- Consent survey
- Feedback survey
- Part of a recurring data collection
  - Copy and change date model

Uses

#### **Setup**

Turn on survey mode

Enable surveys

Survey settings

Distribution

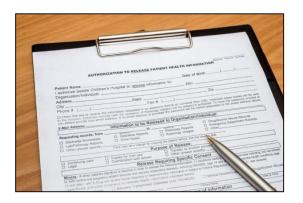

### Setup steps for a single survey

- Turn on Survey mode for the entire project
- Enable the desired instruments as surveys
- Configure survey settings for your surveys

You have to do these in the right order!

Uses

#### Setup

#### Turn on survey mode

Enable surveys

Survey settings

Distribution

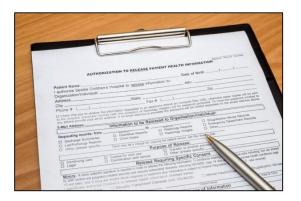

## Institute of Translational Health Sciences Accelerating Research. Improving Health.

### Turning on the survey feature

- Hit the "Enable" button to turn on survey mode
  - Found in the project setup page
  - Disable survey mode hides features
    - Can only be done in development
    - Will suspend all active surveys

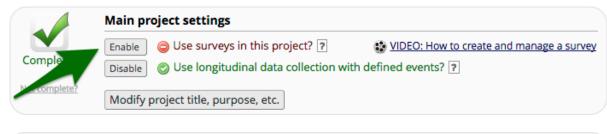

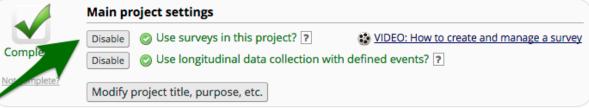

Uses

#### **Setup**

Turn on survey mode

#### **Enable surveys**

Survey settings

Distribution

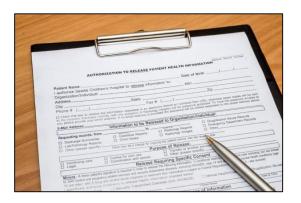

### **Enable instruments as surveys**

- Found in the online designer
- Hit the "Enable" button behind each instrument

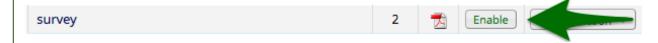

- You have to this for each instrument you want to distribute as a survey
- ► Hitting the enable button will take you directly to the survey settings for that instrument
- Each instrument that's a survey can still be filled out as a normal instrument

Uses

**Setup – Survey settings** 

**Basic options** 

Design options

Survey access

Termination options

Distribution

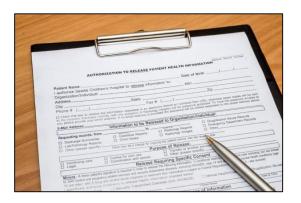

### **Survey settings – Basic options**

- Survey Title
  - Can be different from instrument name
  - Allows for HTML
- Survey Instructions
  - Use this instead of an extra descriptive field
  - Allows for HTMI
  - Has some formatting options build in
  - It is ok to leave this empty

Uses

#### **Setup – Survey settings**

Basic options

#### **Design options**

Survey access

Termination options

Distribution

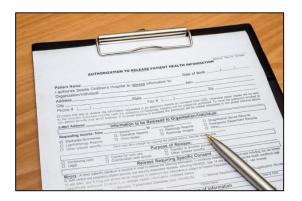

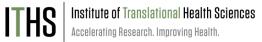

### **Survey settings – Design options**

- Survey Design
  - Logo
  - Enhanced buttons
    - Use for mobile centric surveys
  - Size & Font
  - Survey Theme
    - Preloaded theme
    - Build your own
      - Saving links theme to your account
- Survey Customization
  - Default settings are fine for 90% of the surveys

Uses

#### **Setup – Survey settings**

Basic options

Design options

#### **Survey access**

Termination options

#### Distribution

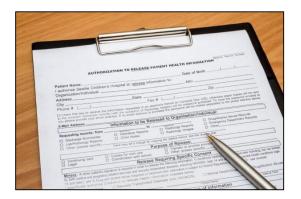

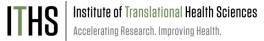

### Survey settings – Survey access

- Response limit
  - Great for registration surveys
- Time limit
  - Great for daily, weekly or monthly surveys
- Survey expiration
  - Completely deactivates a survey for all records
- "Save and Return"
  - Default is "No save and return"
  - Access codes can be time intensive
    - Located in each survey's record
  - Save and return after completion is risky
    - Can interfere with other features

Uses

#### **Setup – Survey settings**

Basic options

Design options

Survey access

#### **Termination options**

Distribution

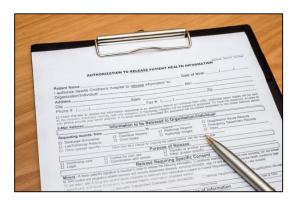

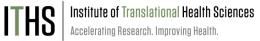

### **Survey settings – Termination options**

- Auto-continue
  - Auto skip to the next survey upon submit
- URL redirect
  - Redirect to any website
- Thank you message
  - Default option
  - Allows for custom text
  - HTML allowed
- Confirmation email
  - Send upon completion
  - Requires an email
  - Record email or temporary email

#### Uses

Setup - Survey settings

#### Distribution

#### **Public Link**

Participant list

Survey invitation log

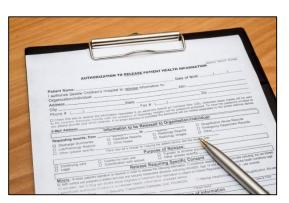

# Institute of Translational Health Sciences Accelerating Research. Improving Health.

#### **Distribution – Public link**

- Found under "Manage survey participants"
- Auto-generated by REDCap
- Alternatives:
  - Shortened link great for tweets/text
  - Custom link Human readible
  - ▶ QR code scan with a smartphone
  - ▶ Web embedding code
  - Short code
    - Very temporary (1 hour)
      - In-clinic use

Uses

Setup – Survey settings

#### **Distribution**

Public Link

#### **Participant list**

Survey invitation log

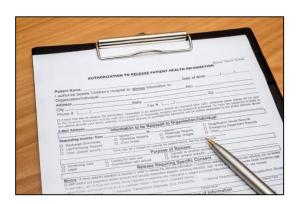

## ITHS Institute of Translational Health Sciences Accelerating Research. Improving Health.

### **Distribution – Participant link**

- One unique link per participant
- Add participants
  - Email plus optional name
    - One email per line
  - De-identified mode possible
- Compose survey invitations
  - Send date/time
  - Reminders
  - Subject and message
  - Recipients
  - ▶ Hit send!

Uses

Setup – Survey settings

#### **Distribution**

Public Link

Participant list

Survey invitation log

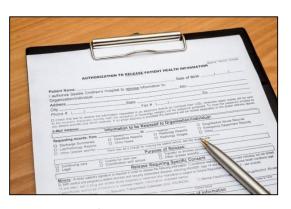

## ITHS Institute of Translational Health Sciences Accelerating Research. Improving Health.

### **Distribution – Survey Invitation log**

- View all past and future survey invites
  - Filter on various aspects
  - Past versus future
  - Reminders
- Allow for editing of timing of future invites
  - Hit little pencil next to each invite
- Allows for deletions of future invites
  - Hit little red x next to each invites
- Edits/deletes will need to be done for each invite and reminder separately
- Take this into account when setting up

#### **Uses**

Setup

Distribution

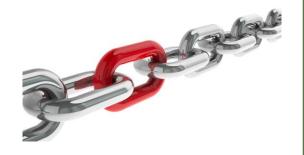

### **Example uses for chained surveys**

- Consent models
- Enabling "paging" in surveys
  - ▶ Mobile device optimization
- Multiple workflow surveys
  - Parent vs child surveys
  - Male vs female surveys
  - Limited randomization uses
- Simplifying
  - Instruments
  - Branching logic

Uses

#### Setup

Auto-continue

Survey queue

Best practices

Distribution

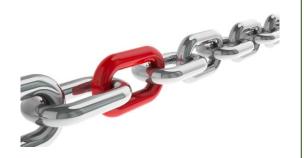

### **Setup steps for chained surveys**

- Same as a simple single survey
- Enable multiple desired instruments as surveys
- Setup the chain

You have to do these in the right order!

Uses

Setup

**Auto-continue** 

Survey queue

Best practices

Distribution

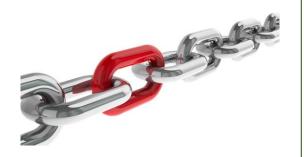

### **Setup – Auto-Continue**

- Found in the survey settings
- Will need to be enabled for each survey
- Makes the survey continue to the next survey automatically
  - Does nothing for last survey in line
  - Enable a different termination option for the last survey
- Does not play nice with the survey queue

Uses

Setup

Auto-continue

Survey queue

Best practices

Distribution

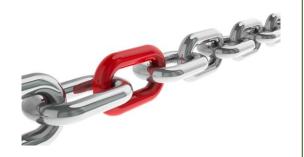

### **Setup – Survey Queue**

- Found in the online designer
- Populates based on instruments and events
- Setup after defining your instruments
- First survey will always be missing
- Enable survey based on:
  - Survey completion
  - Branching logic
  - Both
- Auto-start
  - Immediately start next survey
  - Go to survey queue overview first
- Order of instruments determines who wins the "tie"

Uses

**Setup** 

Auto-continue

Survey queue

**Best practices** 

Distribution

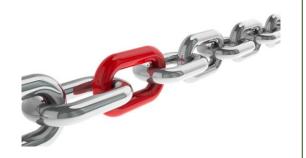

### **Setup – Best practices**

- Customization copy (found in survey settings)
- Notifications (found in the online designer)
  - Do not trigger for each survey
  - Great for keeping an eye on low activity projects
- Termination options
  - Think about the workflow of your survey participants
  - Use survey queue if you expect "broken" entry

Uses

Setup

Distribution

Return codes vs login

Paricipant list

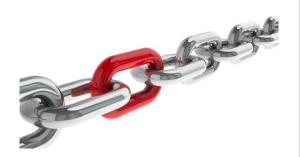

## Institute of Translational Health Sciences Accelerating Research. Improving Health.

### Return codes versus survey login

- First survey will be distributed like a simple survey
- Return codes
  - "Save and return" turned on
  - 6 digit alpha-numeric code
  - Survey specific
  - Lookup in the survey response
    - Not ideal for anonymous surveys
- Survey login
  - Setup in online designer
  - Up to 3 variables can be selected
  - Won't work for first survey
  - Pick an easy to remember variable

Uses

Setup

#### **Distribution**

Return codes vs login

#### **Paricipant list**

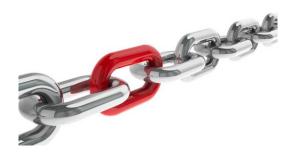

### Participant list "Plus"

- Multiple surveys will make a survey selector popup
- Select the survey you want to sent and invite for
- Ideal for sending new invites for "broken" surveys
- Use the "incomplete" or "non-responders" selector

#### **Uses**

Setup

Distribution

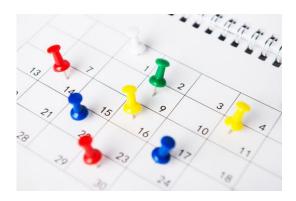

## ITHS Institute of Translational Health Sciences Accelerating Research. Improving Health.

### **Example Uses for longitudinal surveys**

- Multiple timepoints data collection
  - Clinical studies
  - Pre and post surveys
- Registration and review surveys
- Projects with:
  - ▶ Limited FTE
  - Large participant numbers
  - Low frequency

Uses

#### Setup

"To:" Email

Crafting your message

Triggering invites

Timing

Distribution

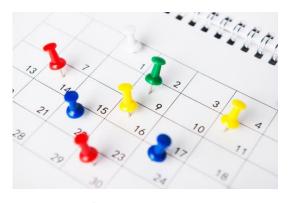

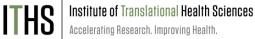

### Setup steps for longitudinal surveys

- Builds on the simple survey and chained survey examples
- Define per event how you want your surveys to run
- First event works similarily to a chained survey
- The first survey in any follow up events can and will have to get distributed in different ways:
  - Manually (e.g. in-clinic)
  - Via email invite (or automated survey invitations aka ASI)
  - Via text invite
- After the initial survey in each event, you can have your participant run through the surveys via autocontinue or survey queue.

#### Uses

#### **Setup – Auto Invitations**

"To:" Email

Crafting your message

Triggering invites

Timing

#### Distribution

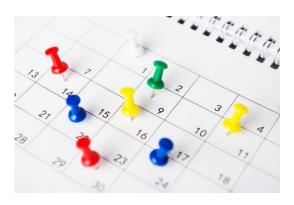

## Institute of Translational Health Sciences Accelerating Research. Improving Health.

### Setup ASI – "To" emails

- REDCap needs to know where to send an invitation
- Defined in one of two places:
  - Participant list
    - Use when you a list of emails beforehand
  - Define email (found in project setup)
    - Use when you don't know emails upfront
    - Needs to be a text field with an email validation
    - Simply calling it "email" is not enough
    - Only 1 email per record allowed

#### Uses

#### **Setup – Auto Invitations**

"To:" Email

#### Crafting your message

Triggering invites

Timing

#### Distribution

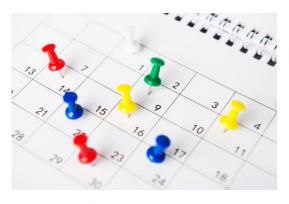

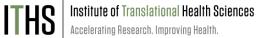

### Setup ASI - "To" emails

- Select a "From" email
  - You can add up to 3 emails to your account
- Define a subject line
  - Short and to the point is the best
- Define the invitation body
  - REDCap will add the a links automatically at the bottom of the page
  - HTML is allowed
    - Logo's or hyperlinks
  - Piping is allowed and encouraged
    - Try at least to add someone's name
    - Helps with the spam filters

#### Uses

#### **Setup – Auto Invitations**

"To:" Email

Crafting your message

#### **Triggering invites**

Timing

#### Distribution

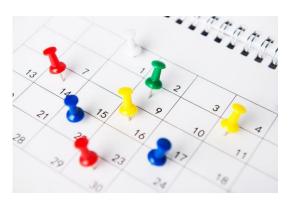

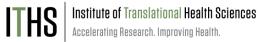

### Setup ASI – "To" emails

- REDCap schedules an invite the moment the defined trigger becomes true
- ► Three main ways of triggering similar to survey queue
  - Survey completion
    - e.g. After consent survey is completed
  - Branching logic
    - e.g. After consent equals yes ([consent]=1)
  - Combination of the two
    - e.g. After the consent survey is completed and consent equals yes
- Bonus: Ensure logic is still true upon send
  - Advanced feature that has some interesting applications.

#### Uses

#### **Setup – Auto Invitations**

"To:" Email

Crafting your message

Triggering invites

#### **Timing**

#### Distribution

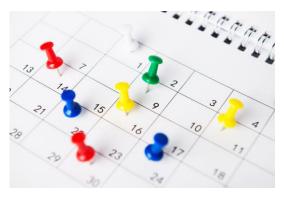

# ITHS | Institute of Translational Health Sciences | Accelerating Research. Improving Health.

### Setup ASI – "To" emails

- Two points of timing:
  - Initial survey invitation
    - Specific date and time
    - After a specific interval of time (from the moment of trigger)
    - ▶ "On the next ..."
  - Reminders
    - ► Up to 5 reminders
    - Set schedule (every 3 days, mondays)
    - Remaining reminders get deleted when their survey is completed
- Pro tip: send things on Tuesday morning 7 a.m.

Uses

Setup

#### **Distribution**

#### Fire and Forget

Fuzzy triggers

Kill switches

Interplay with repeatable forms

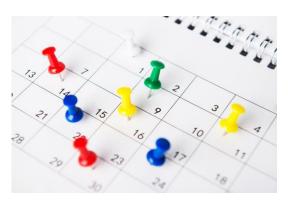

## ITHS Institute of Translational Health Sciences Accelerating Research. Improving Health.

### **Distribution – Fire & Forget**

- Setup your entire project to "run" itself with minimal oversight
- Great for projects with limited manpower or that run for a long time
- Build all your ASI's with survey complete and logic triggers
  - Single trigger point model
    - i.e. everything gets scheduled based on 1 trigger but with different delays
  - Cascading model
    - Each survey completed triggers another

Uses

Setup

#### **Distribution**

Fire and Forget

#### **Fuzzy triggers**

Kill switches

Interplay with repeatable forms

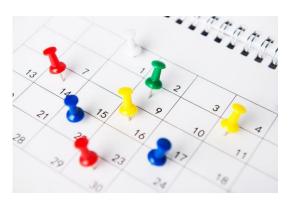

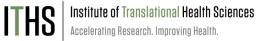

### **Distribution – Fuzzy triggers**

- You want to automate things, but you don't know upfront when certain events take place
  - e.g. Trigger a set of surveys after a ED visit
  - e.g. Trigger surveys after a child has had a concussion in a football match
- Instead of survey complete trigger, you trigger things of a variable.
  - Build a special form that contain those triggers
    - Checkboxes for immediate triggers
    - Date variables for fuzzy time triggers
      - e.g. Send survey 2 weeks before visit
  - Filled out by study personnel
  - Allows for more control

Uses

Setup

#### **Distribution**

Fire and Forget

Fuzzy triggers

#### Kill switches

Interplay with repeatable forms

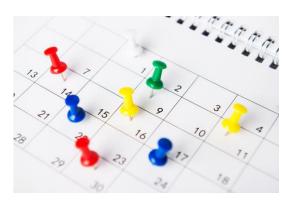

## ITHS Institute of Translational Health Sciences Accelerating Research. Improving Health.

#### **Distribution – Kill Switches**

- Flip side of a fuzzy trigger
- Disables scheduled surveys and reminders
- Build a special form (can be combined)
- Add branching logic to the ASI
  - e.g. [kill(1)]<>1
  - Turn on "Ensure logic is still true"
- Has to be managed by study personnel
- Secondary use:
  - "Reset" your survey invitations
    - Update invite text
  - REDCap auto filters completed surveys

Uses

Setup

#### **Distribution**

Fire and Forget

Fuzzy triggers

Kill switches

#### Interplay with repeat forms

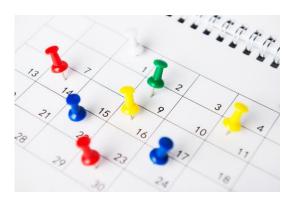

### **Distribution – Repeatable forms**

- Repeatable form functionality is still very new
- You can't setup ASI's for repeatable events (yet)
- You can have respondents repeat the same survey over and over
- Setting is located in the survey settings of a survey, but only after you made the survey repeating
- Use at your own risk
  - Recommendation: Test, test and test again

### Miscellanious – User Rights

#### **Ability to manage survey invitations**

- Allows access to the "Manage survey invitations" menu
- Make 1 person responsible plus 1 or 2 back ups

#### **Ability to edit existing surveys**

- Needs to be set by instrument
- Allows for modification of a completed survey
  - Handy for updating email address or other info
- Only distribute this right to people who need it
  - Everything gets logged anyway, but it prevents confusion

## Miscellanious – Texting & Robo-calling

#### **Twilio**

- Send invites as text via a third party service (www.twilio.com)
- Will have to create an account with Twilio
- Costs money (<u>https://www.twilio.com/sms/pricing</u>)

#### **Texting / Robo calling options**

- Send survey link via text
- Start survey as robo-call
- Send text to invite to robo call (respondent calls to start survey)
- Send text to invite to robo call (service calls when respondent replies by text)
- Send survey as text conversation (inherently unsecure)

#### Setup

Found in the project setup page

### Miscellanious – Action Tags

#### **Useful Action tags for surveys**

- @HIDDEN-SURVEY
  - Handy for markup by study team
- @READ-ONLY
  - For displaying preloaded data
- @LATITUDE & @LONGITUDE
  - For capturing someones location
- @NOW & @TODAY
  - For creating a "start" time stamp
  - Often combined with @HIDDEN
- @NONEOFTHEABOVE
  - To create an option in a checkbox that unchecks all other options
- @RANDOMORDER
  - To circumvent "multiple choice" bias
- @HIDECHOICE
  - To update options in an active survey

### Miscellanious - Gift Cards Best Practices

#### Gift cards are tricky

- Potential for scamming is high
- Build in at least one manual step
- Talk to us if you want more advice

#### Setup

- Create a "gift card" instrument
- Includes read only gift card field plus instructions
- Setup ASI to send out when gift card field is not empty

### Running a gift card model

- Tell your respondents that you will distribute the gift cards at a set time, but not instantaniously
- Build a report that displays all records eligible for a gift card, but that haven't had one yet
- Download the report in csv raw format, plug in codes and reupload with the data import tool

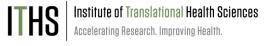

# Thank You

# Questions?

### **CONNECT WITH ITHS**

# www.iths.org

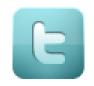

@ITHS\_UW

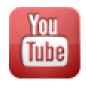

/ithsuw

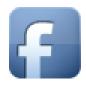

/InstituteofTranslationalHealthSciences

## Visit ITHS.org to Become an ITHS Member

Join a unique catalyst that accelerates discoveries to practice.

#### **Access**

Members gain access the different research services, resources, and tools offered by ITHS, including the ITHS Research Navigator.

#### **Education and Training**

Members can access a variety of workforce development and mentoring programs and apply for formal training programs.

### **Funding**

Members can apply for local and national pilot grants and other funding opportunities. ITHS also offers letters of support for grant submissions.

#### Collaboration

Members can connect with collaborators across the CTSA consortium.